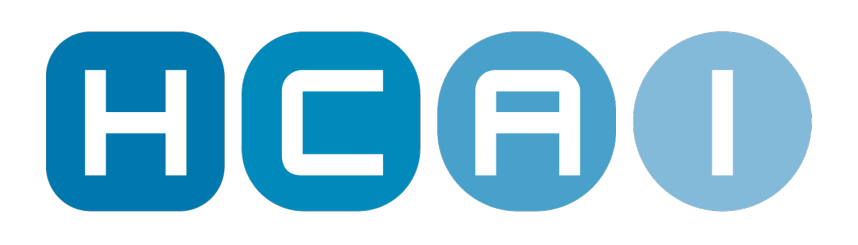

### **Insurer User Manual**

# **Chapter 5: Common Functionality**

© 2021 HCAI Communications

# **Table of Contents**

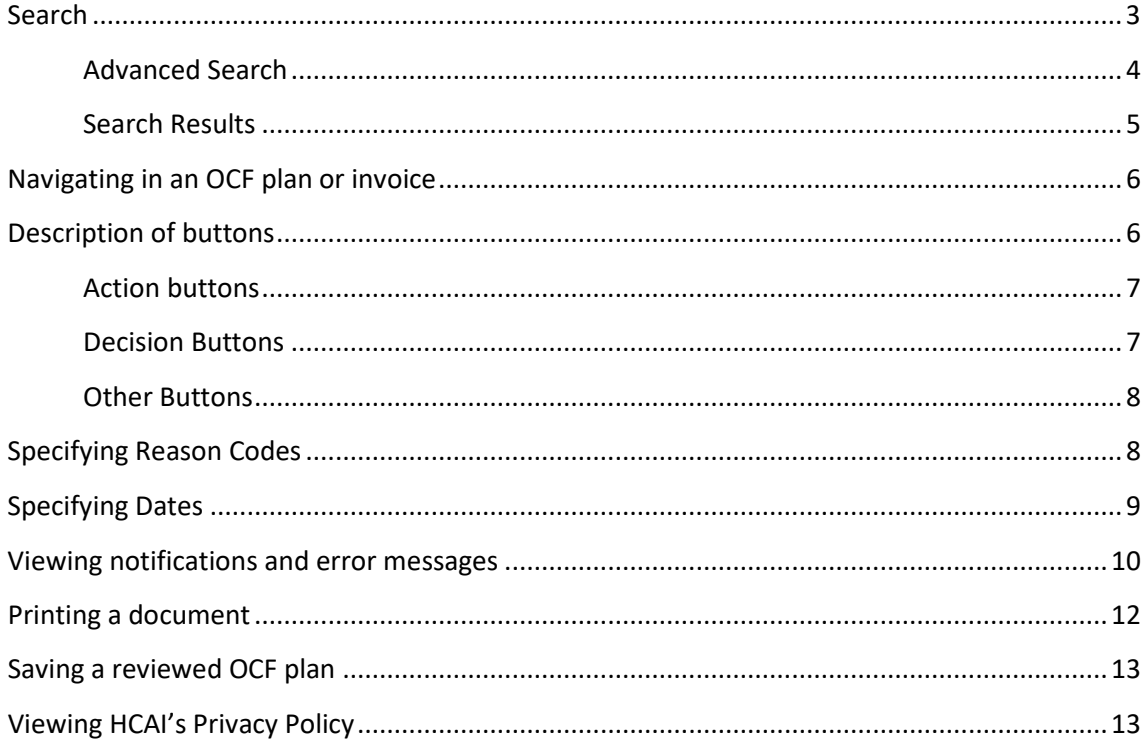

## Chapter 5: CommonFunctionality

This chapter describes functionality that is common for all parts of the HCAI application.

#### <span id="page-2-0"></span>**Search**

At any time on the insurer home page, you can search for documents related to a specific claim using the 'Search for Claim Number' at the top of the page.. You can also click on the 'Advanced' link next to the 'Search for Claim Number' field to bring up the Search > Document Search tab.

Quickly launch a search by entering a claim number into the search tab that appears at the top of the application

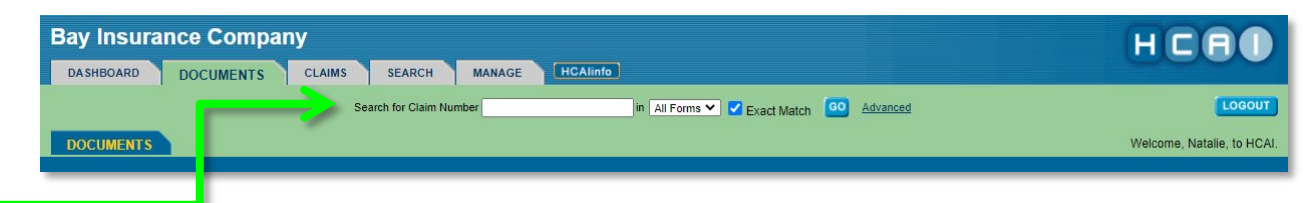

Click on the Search tab to begin a search for one or more OCFs. The Search tab provides access to the Document Search sub tab, where you can look for a specific plan (OCF-18, OCF-23, or Form 1) or invoice (OCF-21).

If the 'Exact Match' box is checked, HCAI will search for an OCF or OCFs using only the value(s) entered in the field(s) selected. 'Exact Match' is, by default, already selected—simply click the checkbox to remove it from your search query.

The more information you enter into your search query (using the search parameters provided), the faster HCAI will execute the search.

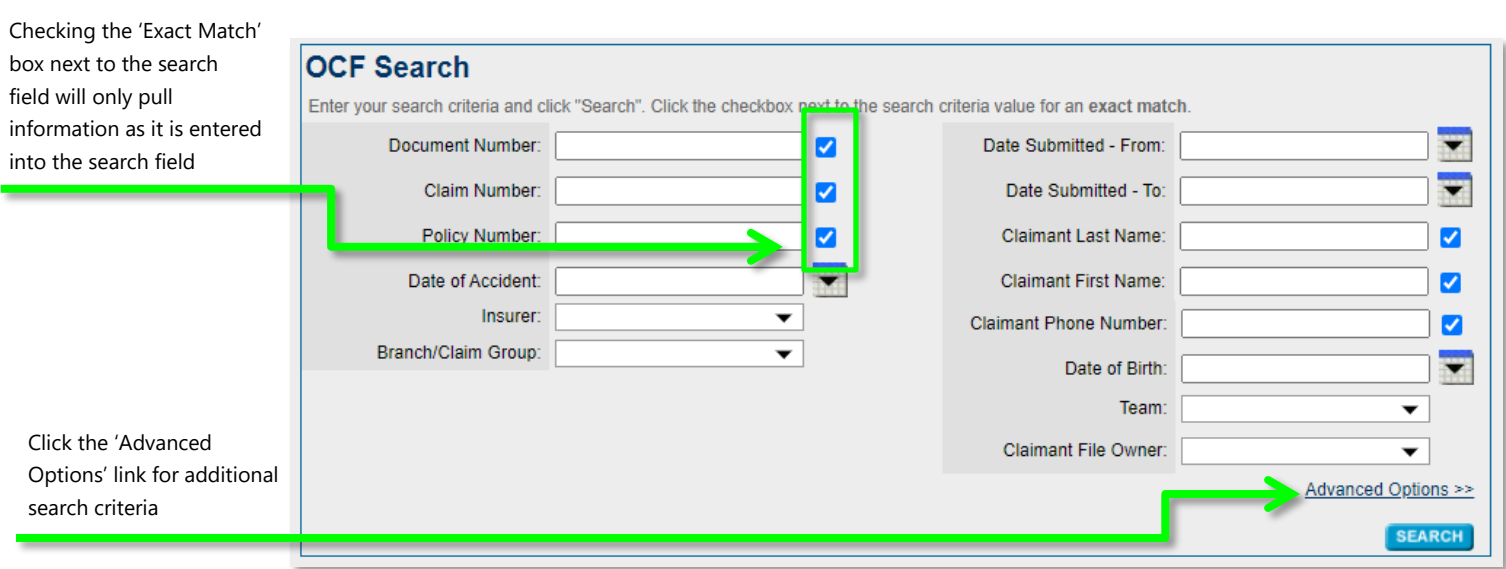

#### <span id="page-3-0"></span>**Advanced Search**

Clicking the 'Advanced Options' link at the bottom right-hand corner of the OCF Search screen brings up additional search parameters.

These additional search parameters include:

- Document Type (e.g. OCF-18, OCF-21B, OCF-21C, OCF-22, OCF-23, Form 1)
- Document Status (e.g. Submitted, Approved, Declined, etc.)
- Claimant Status (e.g. Active, Deactivated, Not Matched)
- Days Left to Respond (From/To, Overdue, Days Left Not Tracked Payable to Claimant, Days Left Not Tracked Response Withdrawn)
- Matched to Claimant (Matched and Correctly Assigned, Matched but Needs Reassignment, Matched but Not Assigned, Not Matched)
- Date Responded (From/To)
- Adjudicating User
- Archival Status (Archived, Not Archived)
- Provider Information (Provider name, Profession, Registry Number)
- Facility name

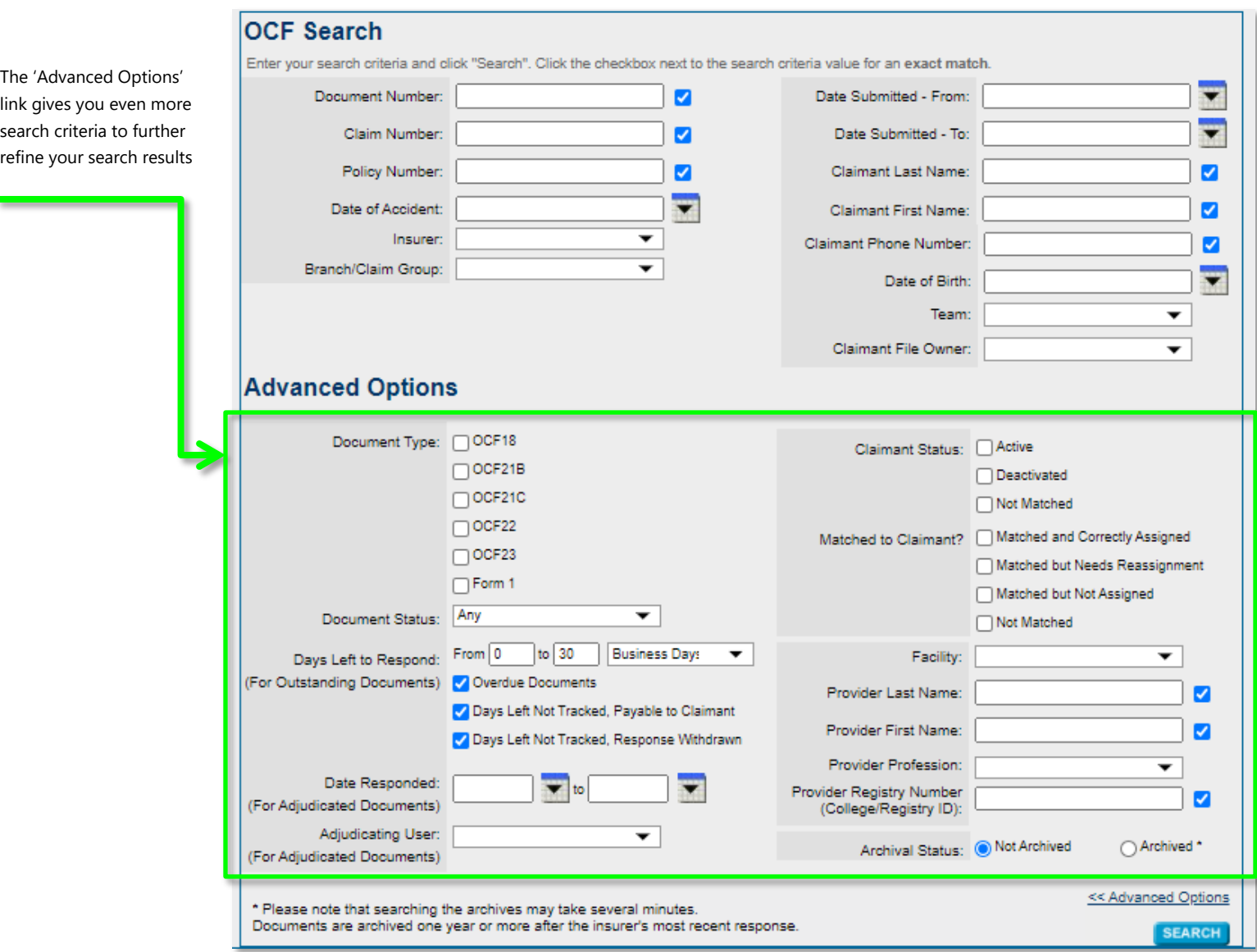

#### <span id="page-4-0"></span>**Search Results**

The search results screen appears following the execution of a search. HCAI populates the search results in chronological order by date of submission with the most recent results at the top of the list. Up to 100 search results can be displayed at a time.

To access an OCF that appears in the search results, simply click on the  $\boxed{\phantom{1}}$  on the left hand side of the screen.

To access the PDF version of an OCF, click on the indication next to the Document Number.

 $A$  **DOWNLOAD REPORT** option is provided to allow the user to download the search results displayed on the screen as a CSV file.

A **REFINE SEARCH** option will direct the user back to the OCF Form Search screen where a new search can be executed. When you click this button, the previous search criteria will be retained.

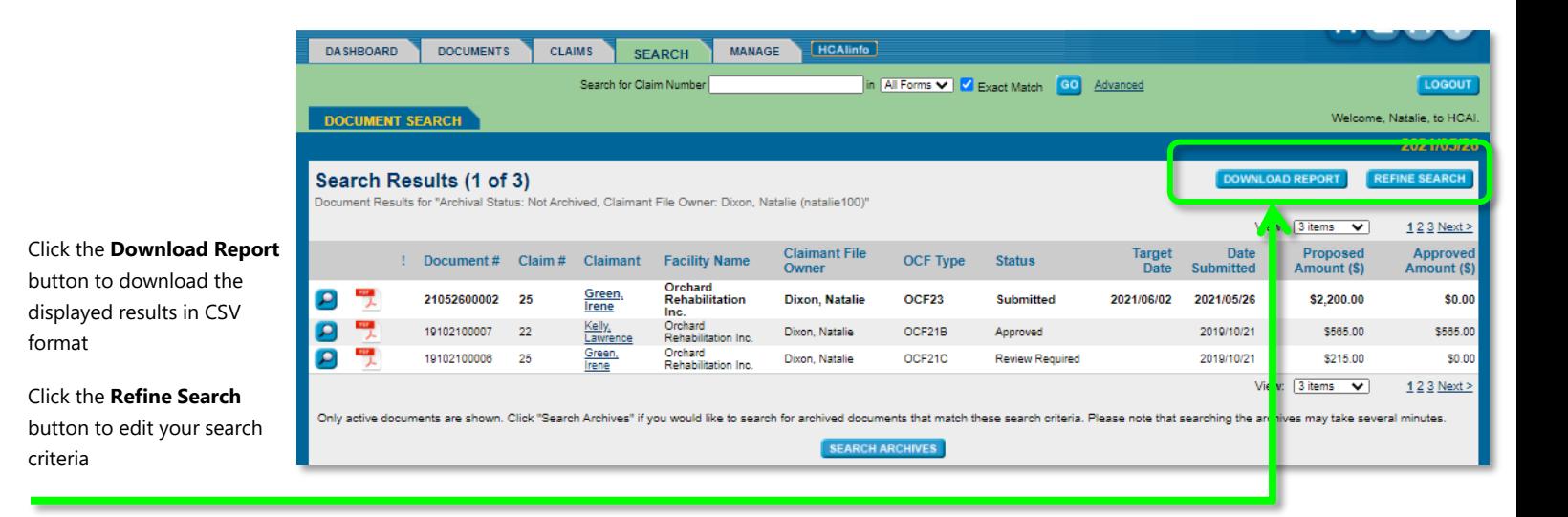

#### <span id="page-5-0"></span>**Navigating in an OCF plan or invoice**

Use the navigation (numbered tab) buttons at the top or bottom of the screen to move from one page of an OCF to another. The tab of the page you are currently viewing turns green. Use the 'Next' or 'Back' navigation text buttons at the top or bottom of each page to move forward and backward through the pages of the form.

#### <span id="page-5-1"></span>**Description of buttons**

While reviewing a plan, you may see question mark buttons  $($ <sup> $\bullet$ </sup>). These buttons provide more details on the subject of a given section. Hold the mouse over the button or click it to see pop-up menus with either additional comments or definitions.

#### <span id="page-6-0"></span>**Action buttons**

The following three buttons are common to all screens within an OCF plan or invoice. They appear at the top and bottom of every screen:

Use the tabs or press the 'Back/Next' buttons to move through the tabs

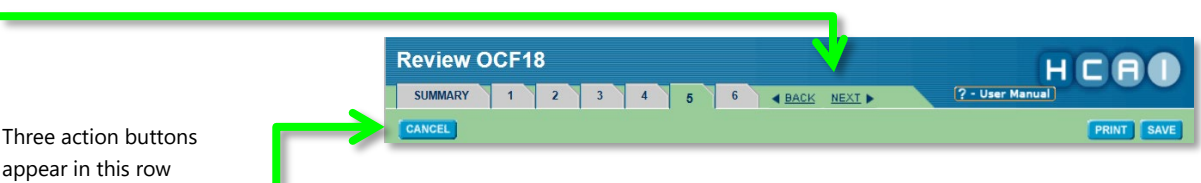

- **Cancel.** When selected, this button brings up a dialog box to confirm cancellation. Click 'Ok' to exit the form. If you have not saved the information entered in the form thus far, this information will be lost when you exit.
- **Save.** This button saves any changes you have made so far. When selected, it brings up a dialog box to confirm saving. Click 'Ok' to save and you will be returned to the page where you are currently located.
- **Print.** This button brings up a PDF version of the form.

#### <span id="page-6-1"></span>**Decision Buttons**

The following decision buttons are available at the bottom of the last screen.

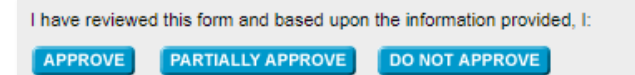

- **Approve.** This button validates that each good or service has been approved and marks the OCF as having been approved.
- **Partially Approve.** This button validates that some of the goods or services have been denied or not fully approved, while others may have been approved. It also validates the reason codes specified in the case(s) of partial approval.
- **Do Not Approve.** This button validates that all of the goods and services have been denied and the respective reason codes have been indicated.
- **Submit.** The OCF-23 does not have an 'Approve' button. Instead, the user presses 'Submit' to respond or 'Do Not Approve' to decline an OCF-23.

#### <span id="page-7-0"></span>**Other Buttons**

Other buttons are available within certain OCFs, including:

- **Need to discuss.** This button initiates a discussion between the Adjuster and the associated Health Care Facility. It requires the Adjuster to draft a message to the Facility in the Message to Provider field.
- **Create or View EOB.** This button generates and opens the EOB window. This information is read-only and is available only after the Adjuster has responded. You can add or edit your comments here.

#### <span id="page-7-1"></span>**Specifying Reason Codes**

Reason codes are specified in the final step of any OCF. To search for a reason code, use the ellipsis buttons  $\left( \frac{1}{2} \right)$  found in the Adjuster Response column of the Proposed Goods and Services section, which can also be accessed from the Apply Multiple Reason Codes section.

To search for a reason code:

- 1. Click the ellipsis button  $\begin{pmatrix} \bullet \\ \bullet \end{pmatrix}$
- 2. The 'Reason Code Look Up' screen opens with all reason codes listed

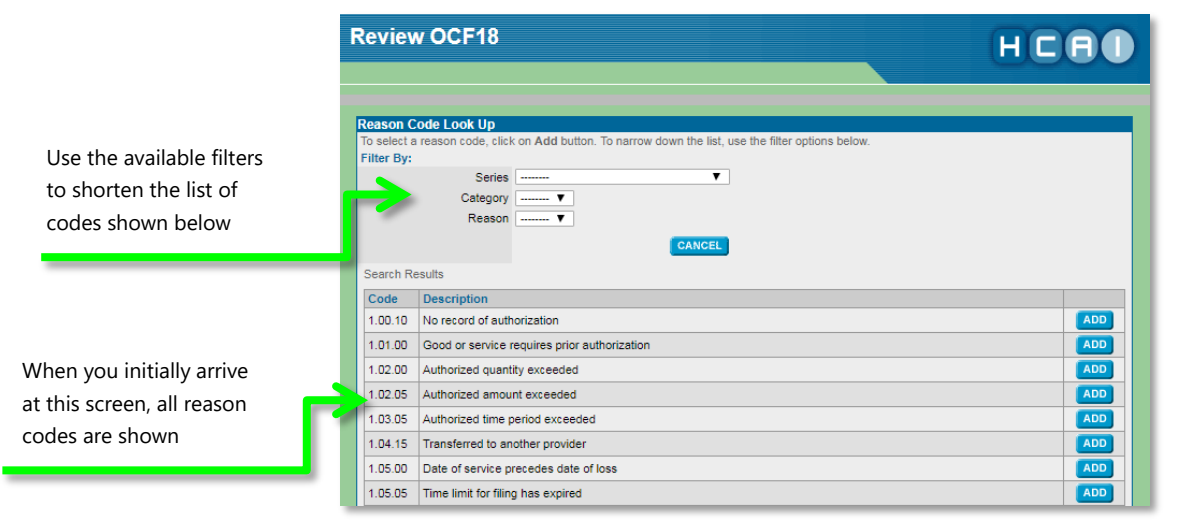

- 3. Refine your search, using the available filters to shorten the list
- 4. Find the required reason code and click the **ADD** button
- 5. The reason code and its description appear under the ellipsis button  $(\blacksquare)$ you seleced at the beginning of your search.

#### <span id="page-8-0"></span>**Specifying Dates**

To specify a date, you can enter it manually using the date convention YYYY/MM/DD or click the calendar icon  $(\blacksquare)$  located to the right of the date fields throughout the form. If you enter a number from 1 to 30, it will be populated as the day, and the current month and year will be added when you click outside of the entry box.

To use the calendar icon, follow these steps:

1. Click the icon to bring up the calendar overlay. It displays the dates as of the current month and year

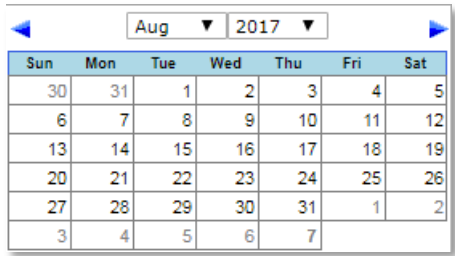

2. To select a different month, use the left and right scroll arrows at the top of the calendar to scroll back and forth through the months.

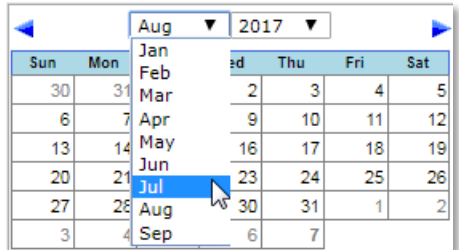

3. To select a different year, click on the month/year display at the top of the calendar. In the drop-down menu, select a required year.

You also have the option to use 'hotkeys'. Click in a date field and press the following keys:

- "T" enters today's date
- "C" brings up the calendar overlay
- "Up Arrow" changes the date forward one day
- "Down Arrow' changes the date backward one day
- "Page Up" changes the date forward one month
- "Page Down" changes the date backward one month

• Click on the desired option, and your selection is inserted into the date field of your screen

#### <span id="page-9-0"></span>**Viewing notifications and error messages**

There are different kinds of notifications and error messages in HCAI:

**Notification Window:** These may appear immediately after signing in to HCAI. Users will only encounter a notification window when a message is available for review. When a notification appears after signing in, users must carefully review the message contents. Once the content is reviewed, click the **CONTINUE** button.

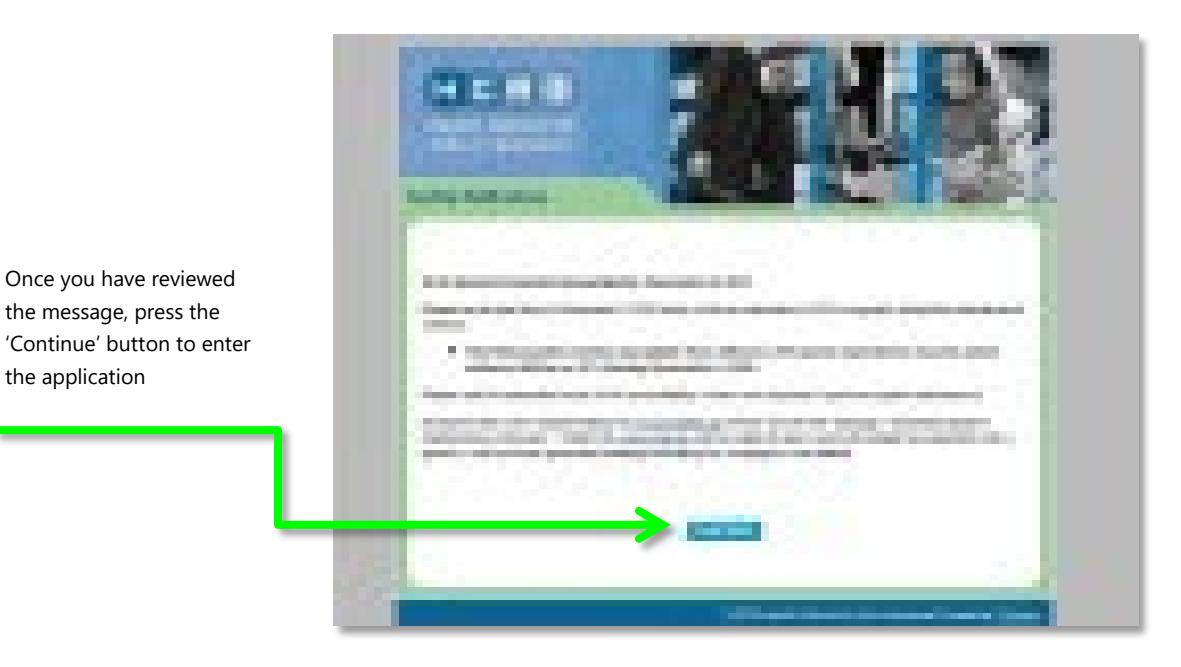

**Save:** When you successfully save a document, a confirmation notification appears in green font against a yellow background.

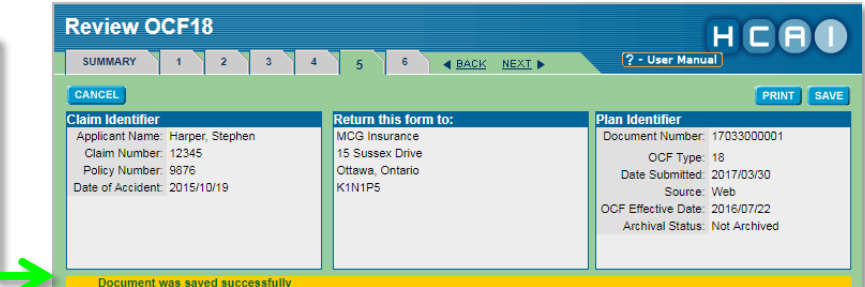

A message confirms that the save was successful

Once you have reviewed the message, press the

the application

**Chapter 5: Insurer Home Page | Page 10**

**Decision confirmation:** When you successfully submit an approval decision on a plan or invoice, a confirmation screen appears, containing the claim identifier, return this form to and plan identifier sections of the plan or invoice.

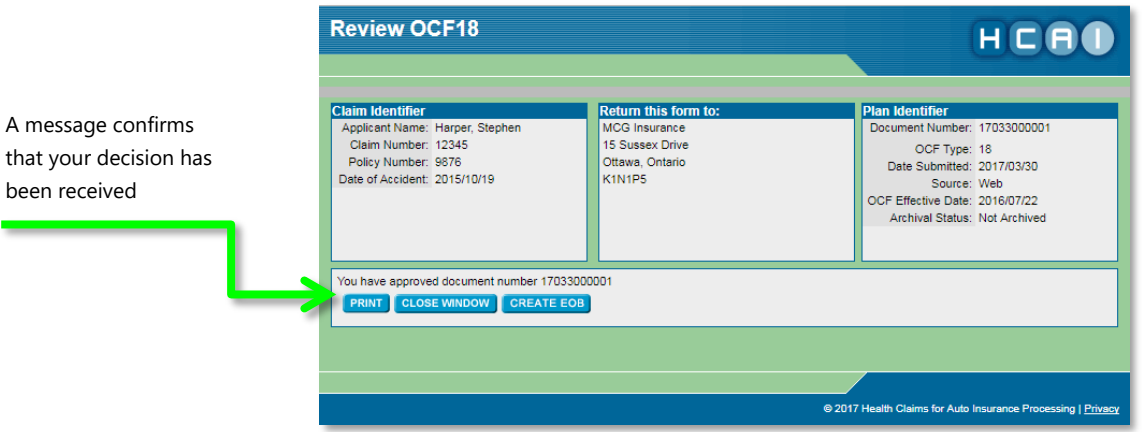

**Error messages**: These messages appear in red font with a yellow background at the top of the screen. They refer you to the section where the error occurred. The header of this section provides a more detailed error description, and a red exclamation mark appears next to the field that contains the error.

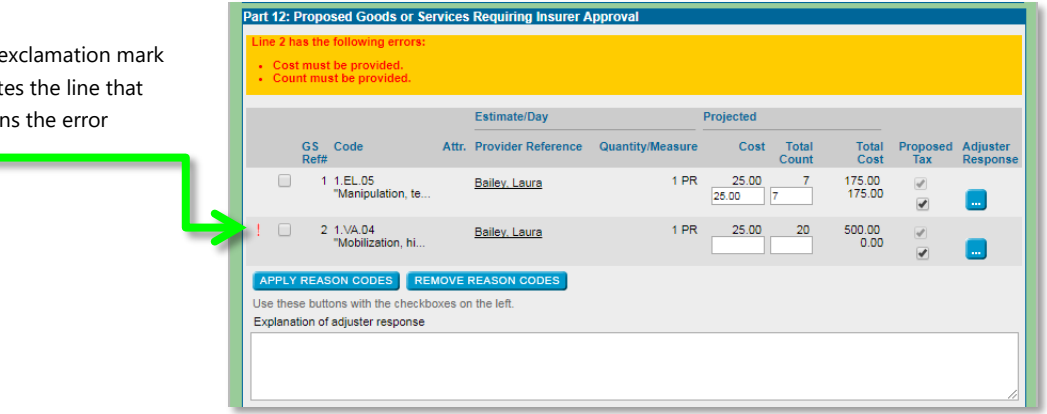

A red e indicat contain

#### <span id="page-11-0"></span>**Printing a document**

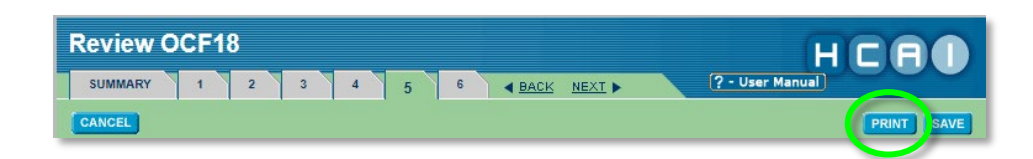

To print a document, from within the document:

1. Click **PRINT** If you are using Internet Explorer, a prompt window appears, asking you if you want to open or save the PDF file.

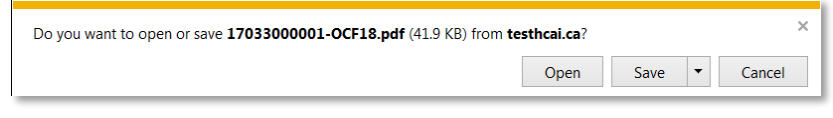

2. Open or save it as you would any PDF.

**Note: PDFs are not saved in HCAI and selecting 'Save' will save a copy of the document in the location you specify on your computer** 

To print a version of the form that displays the monetary amounts proposed, the user should:

- 1. Adjudicate the form as usual
- 2. Once the decision is received, a confirmation window will appear
- 3. Press the **PRINT** button
- 4. Open or save it as you would any PDF

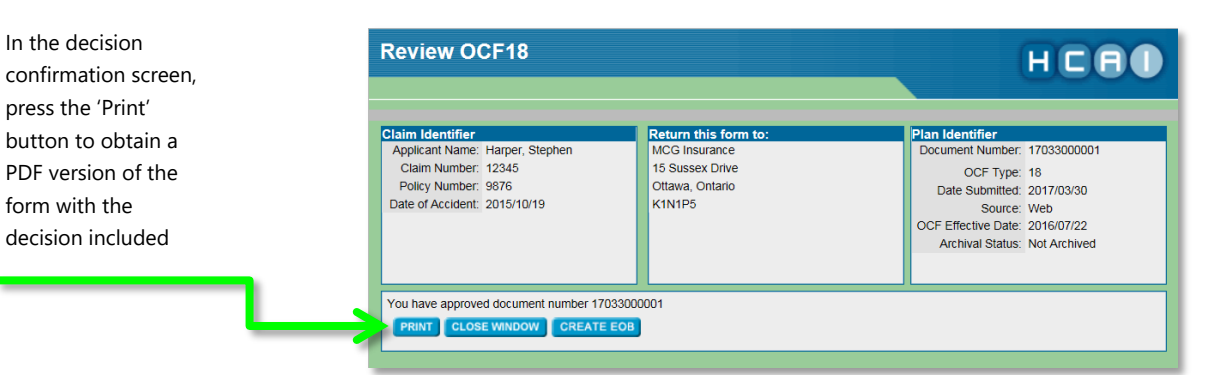

#### <span id="page-12-0"></span>**Saving a reviewed OCF plan**

You may need to save the plan you are working on if you want to interrupt your work and resume it later. You do not have to save the plan before submitting your decision. The  $\frac{APPROVE}{\sqrt{P}}$  DO NOT APPROVE or **PARTIALLY APPROVE** buttons validate the plan and save it upon submission.

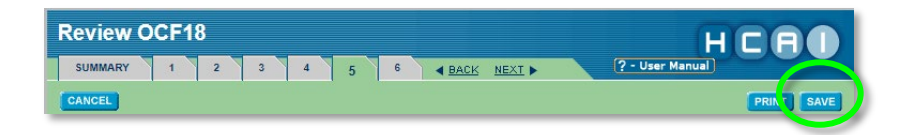

#### **To save a plan:**

- 1. Click the  $\sqrt{\frac{SAVE}{}}$  button at the top or bottom of each form.
- 2. Click 'OK' to get the confirmation message to appear.

#### <span id="page-12-1"></span>**Viewing HCAI's Privacy Policy**

The link to the Privacy Policy is located in the bottom right-hand corner of each screen. Click on this link to review the policy.

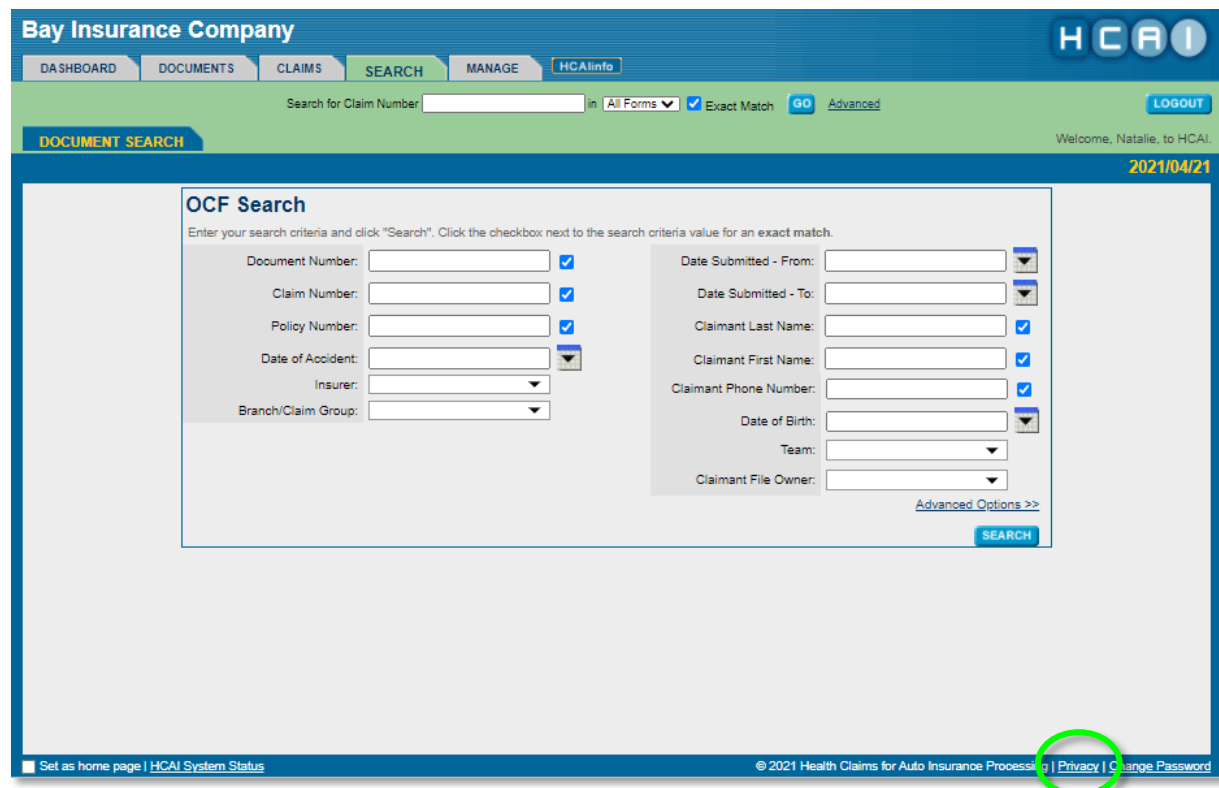

**Chapter 5: Insurer Home Page | Page 13**